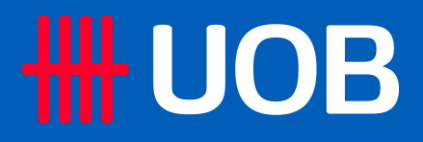

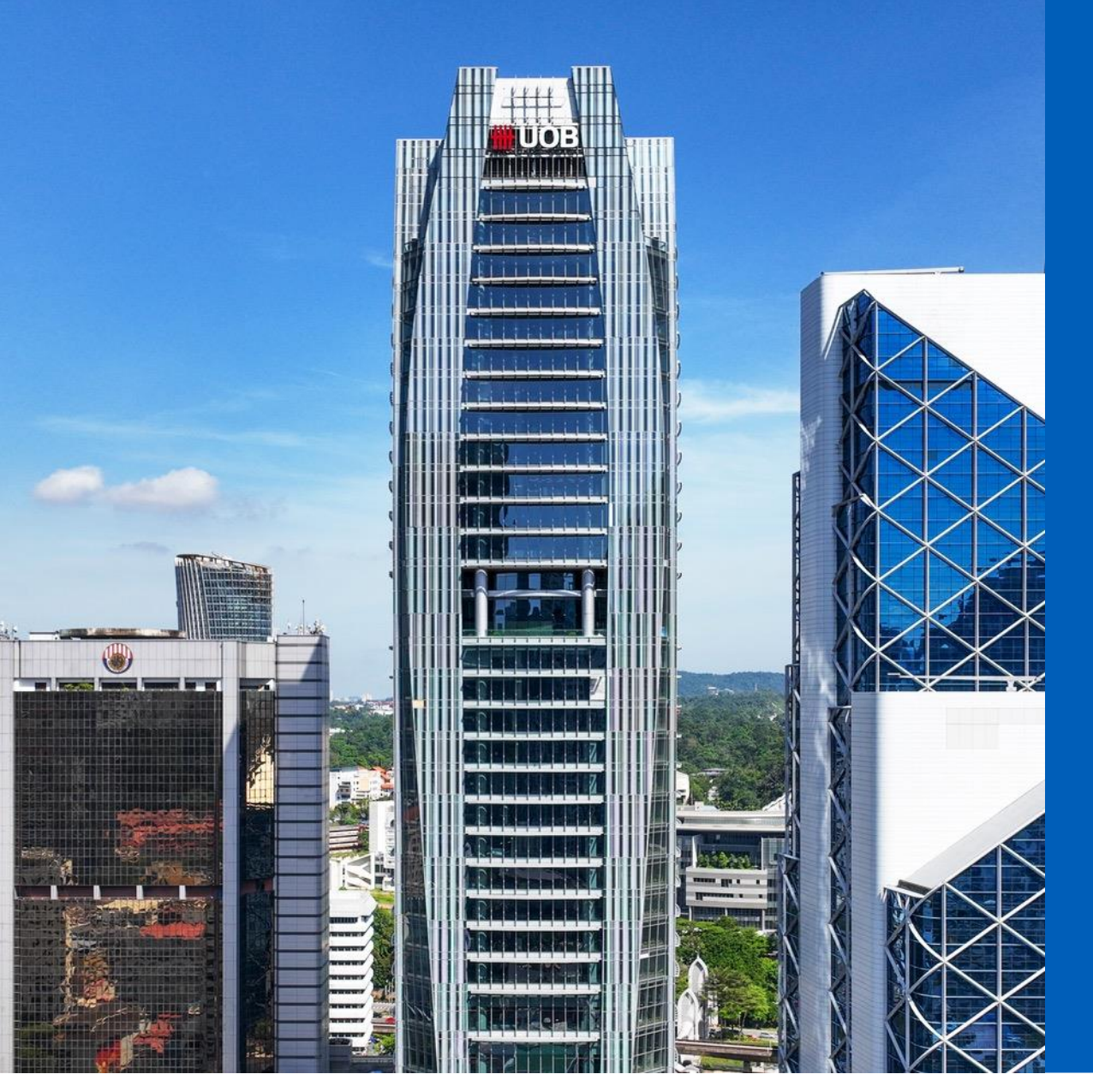

# **UOB Infinity Online Training: How to register**

Private and Confidential

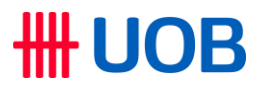

1) To reach the Infinity Online Training website, please go to [https://UOB.my/infinity-workshop](https://uob.my/infinity-workshop)

2) On the website, click on " $\equiv$ "  $\rightarrow$  "Calendar"  $\rightarrow$  Select the date range  $\rightarrow$  Select your preferable online training date and time

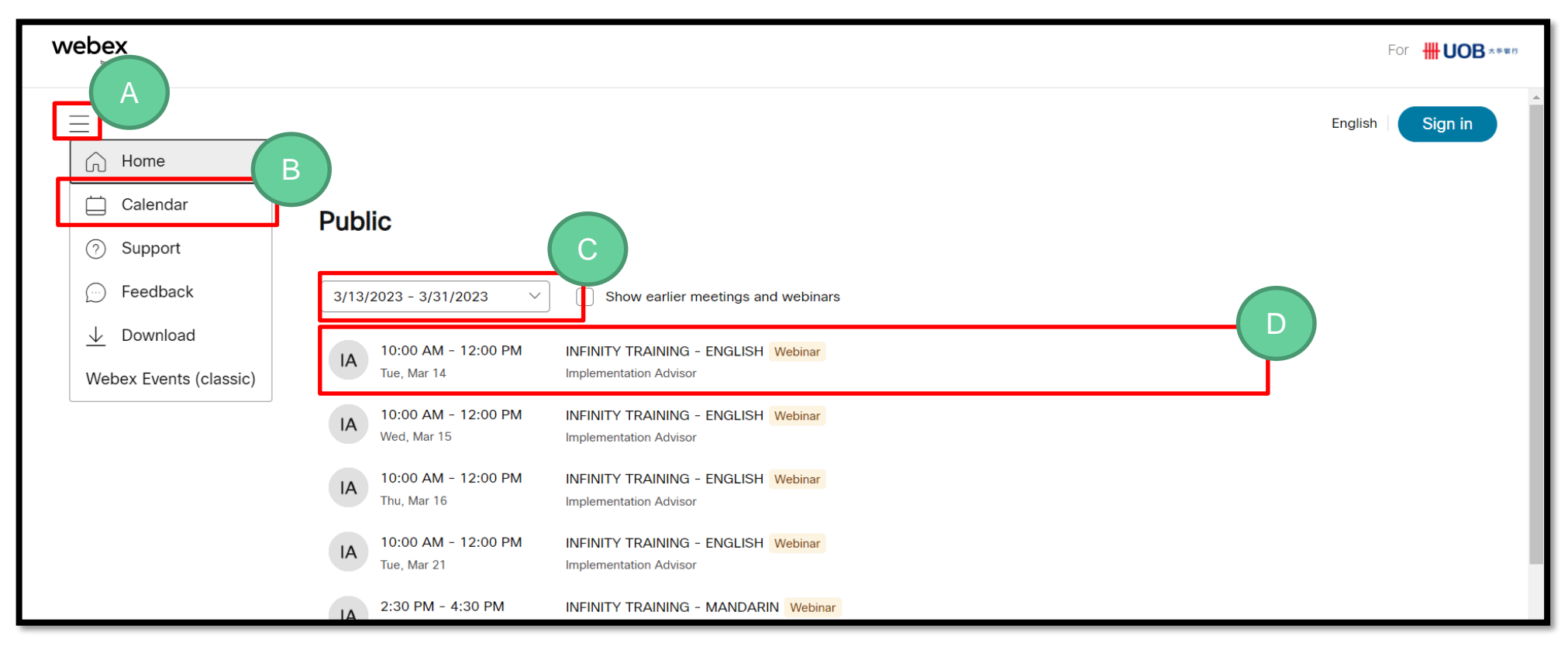

## **HH UOB**

## 3) Click on "Register"

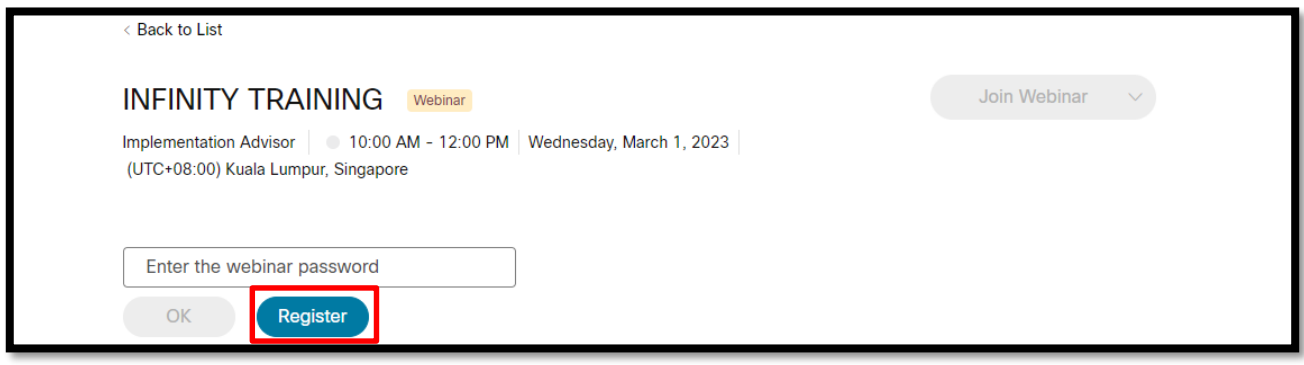

## 4) Click on "Register"

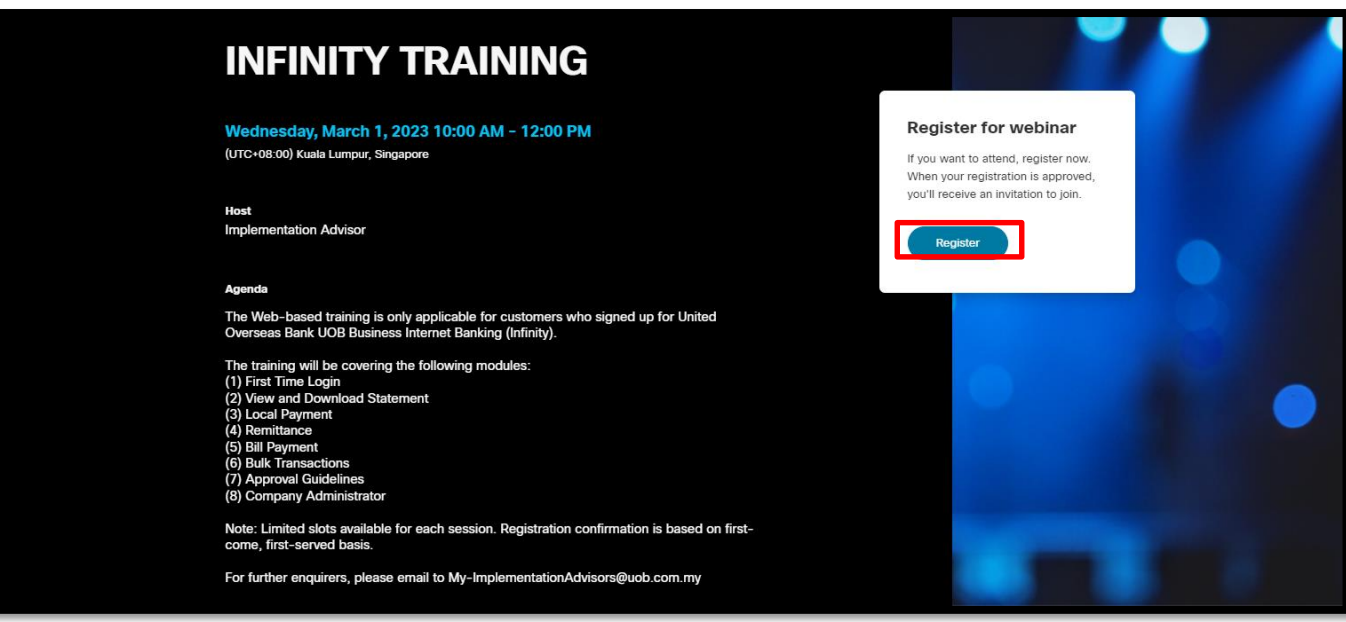

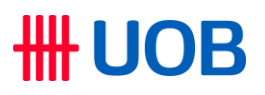

### 5) Kindly complete the form by providing required details and click on "Register".

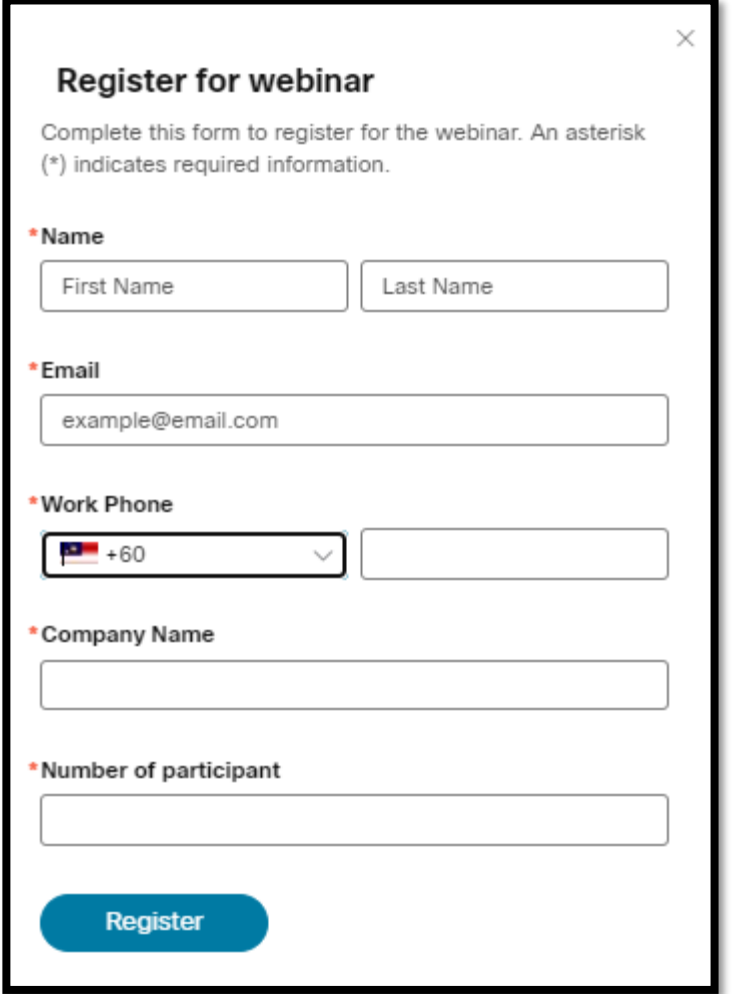

### **IMPORTANT**

 $\Box$  Please insert valid and current details in the online registration form.

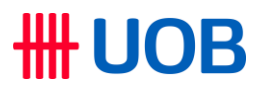

#### 6) After submitted, you will receive a message that "Registration Submitted"

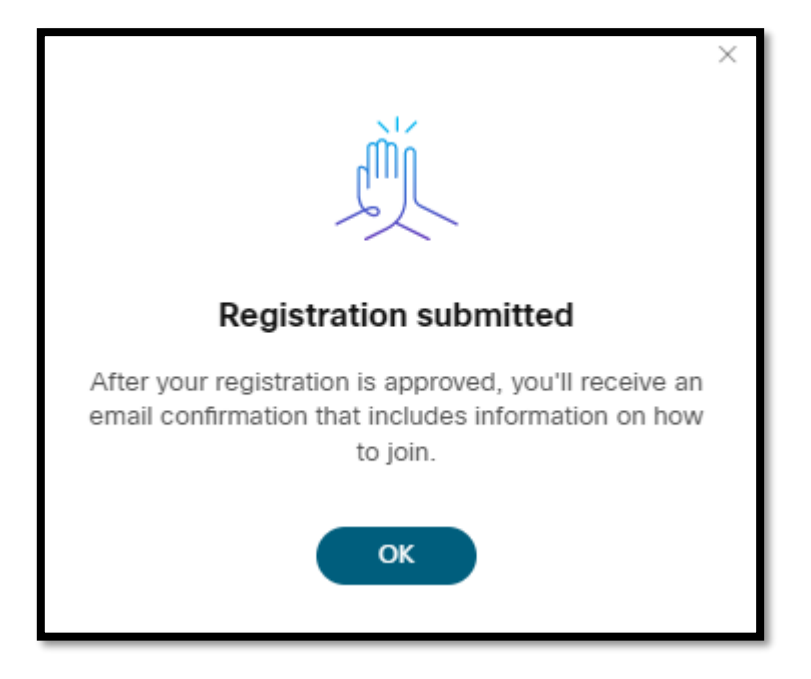

#### **Note:**

□ Upon successful registration, you will receive a series of automatically generated email notifications containing:

- $\triangleright$  Acknowledgement of registration submission email
- $\triangleright$  Registration approved email (Link to join the online training and a phone conference number to dial in)
- $\triangleright$  Reminder email

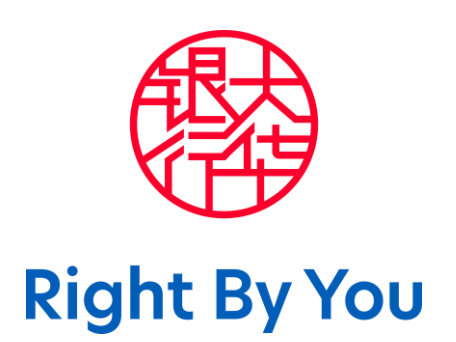